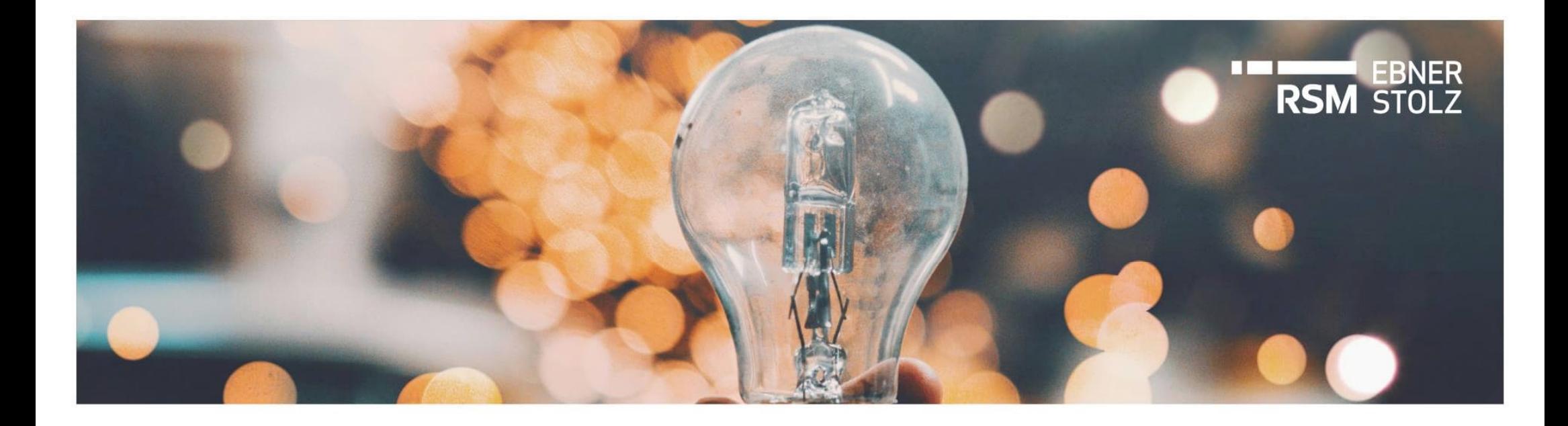

# **Reduzierung des Lizenzumfangs in LucaNet**

RSM Ebner Stolz Tipp

Mai 2023

#### Ausgangssituation und Zielsetzung

**Beim Wechsel auf das neue Preismodell kann der Lizenzumfang von LucaNet reduziert werden – hier wird das Vorgehen zum Löschen von Benutzern und Buchungskreisen gezeigt**

#### **AUSGANGSSITUATION**

- › Bei der Umstellung auf das neue Preismodell ist eine Reduzierung des Lizenzumfangs in LucaNet möglich
- › Kunden, die hiervon Gebrauch machen, müssen im Vorfeld der Umstellung ihren Lizenzumfang auf den neuen reduzierten Umfang anpassen

#### **ZIELSETZUNG**

- › Diese Unterlage dient als Anleitung, wie der Lizenzumfang in LucaNet überprüft werden kann und wie in einzelnen Bereichen eine Reduzierung vorgenommen werden kann
- › Betrachtetet werden die Vorbereitungen und Umsetzung zum Löschen von Benutzern und Buchungskreisen

# **Inhaltsverzeichnis**

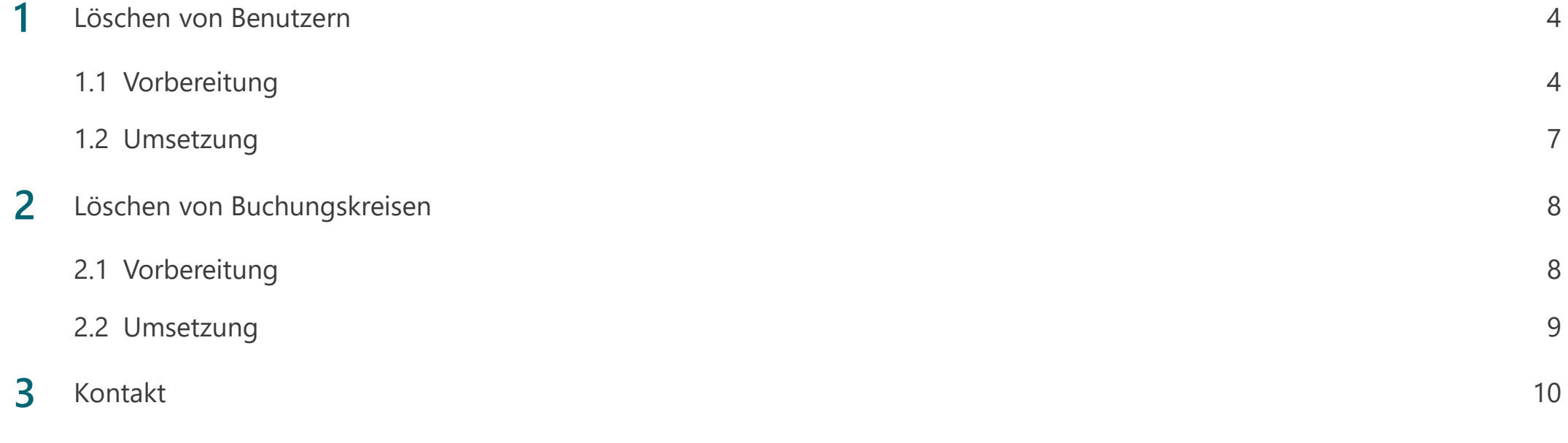

#### Benutzer löschen: Tipps und Übersicht Prozess

**Pflegen Sie die Benutzer nach benötigten Rollen in LucaNet und räumen Sie regelmäßig nicht mehr erforderliche Berechtigungen auf**

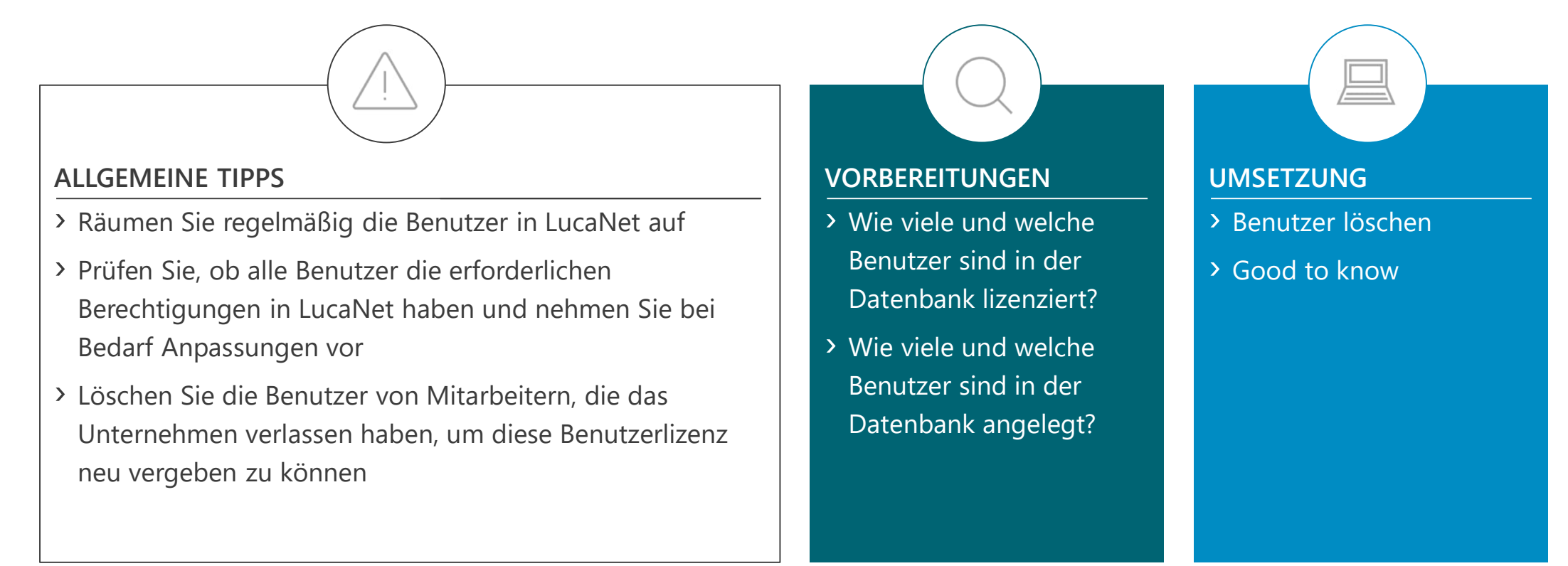

#### Benutzer löschen: Vorbereitung

**Wie viele und welche Benutzerlizenzen Ihnen zur Verfügung stehen, können Sie direkt in LucaNet in der Lizenzübersicht prüfen**

#### **Lizenzübersicht (1/2) Erläuterung** Benutzer und Benutzergruppen - Benutzerübersicht **A** Über das "?" können Sie den Menüpunkt "Über LucaNet Benutzer und Benutzergruppen Favoriten Extras Kundenportal? **LucaNet**" auswählen, unter dem Sie eine Übersicht der What's New? **A** Benutzer und Benutz... 8 2 X  $ATTQQ$ 2 Kurzbeschreibung Benutzersperren Länger dauernde Akti lizenzierten Benutzer finden 2 Vollständige Beschreibung  $\blacktriangleright$  Start Benutzerübersicht ? Technische Informationen Benutzerübersicht ▶ ★ Aufgaben 2 LucaNet-Apps  $\triangleright$   $\triangleright$  Renutzeraruppen › In unserem Beispiel sind im Lizenzumfang insgesamt Allgemein 2 Drittanbieterlizenzen  $\triangleright$  **Rerichten und Analysieren**  $\nabla$  **Renutzer** Über LucaNet **A** folgende 11 Benutzer enthalten: **X** Master Buchen und Planen Administrator **&** Bearbeiter  $\blacktriangleright$  Importieren Dher LucaNet - 2 Master, **&** Beobachter & Group-Report-Datenerfasser  $\triangleright$   $\bigstar$  Daten erfassen und abstimmen Lizenzinformationen - 3 Bearbeiter,  $\star$  Konsolidieren Produkt LucaNet 23 LTS - 5 Group-Report-Datenerfasser und  $\triangleright$   $\blacksquare$  Dimensionen  $\overrightarrow{ }$  Administration - 1 Beobachter …Wirtschaftsjahre **B** 2, Master' haben vollen Schreib- und Lesezugriff in der **Ed** Attribute Benutzer mit Benutzerrolle & BI-Integration  $\overline{c}$ 'Beobachter (Administration) Corporate Design Benutzerverwaltung und im Datenmodell **Benutzer und Benutzergruppen** Benutzer mit Benutzerrolle lη **o** Arbeitsbereiche 'Administrator' **Apps** › Alle anderen 9 Benutzer (3 Bearbeiter plus 5 Group-**Benutzer mit Benutzerrolle C** Konsolidierungskreise 1.0 **B** 'Master Report-Datenerfasser plus 1 Beobachter) haben Benutzer mit Benutzerrolle 'Beobachter (Datenmodell) lesenden Zugriff auf die Benutzerverwaltung und Benutzer mit Benutzerrolle 'Group-Report-Datenerfasser werden in der Liste als , Beobachter (Administration)' Benutzer mit Benutzerrolle 'Rearbeiter aufgeführt

#### Benutzer löschen: Vorbereitung

**Die Lizenzübersicht zeigt die möglichen zuordenbaren Benutzerrollen in der Benutzerverwaltung und im Datenmodell**

#### **Lizenzübersicht (2/2) Erläuterung**

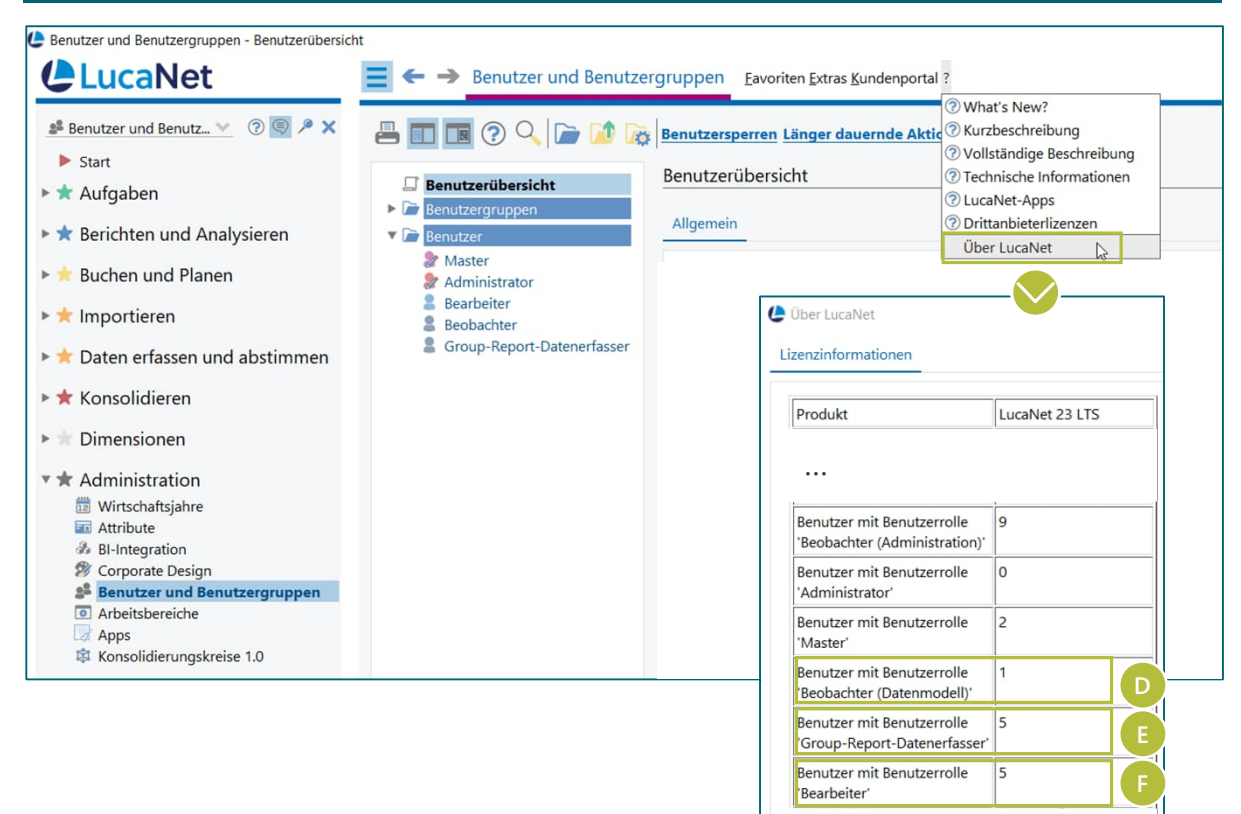

- **D** 1, Beobachter (Datenmodell)' hat neben der Benutzerverwaltung auch im Datenmodell lesenden **Zugriff**
- **E** Die 5 ,Group-Report-Datenerfasser' haben schreibenden Zugriff im Datenmodell nur auf den Arbeitsbereich für die Datenerfassung
- › Schreibenden Zugriff auf das Datenmodell gesamt haben 5 ,Bearbeiter', die in der Lizenzübersicht aufgeführt werden. Inkludiert sind die tatsächlichen 3 Bearbeiter plus die 2 Master Lizenzen. **F**

#### Benutzer löschen: Vorbereitung

**Wie viele und welche Ihrer lizenzierten Benutzer bereits in Verwendung sind, zeigt die** *Benutzerübersicht* **im Arbeitsbereich** *Benutzer und Benutzergruppen*

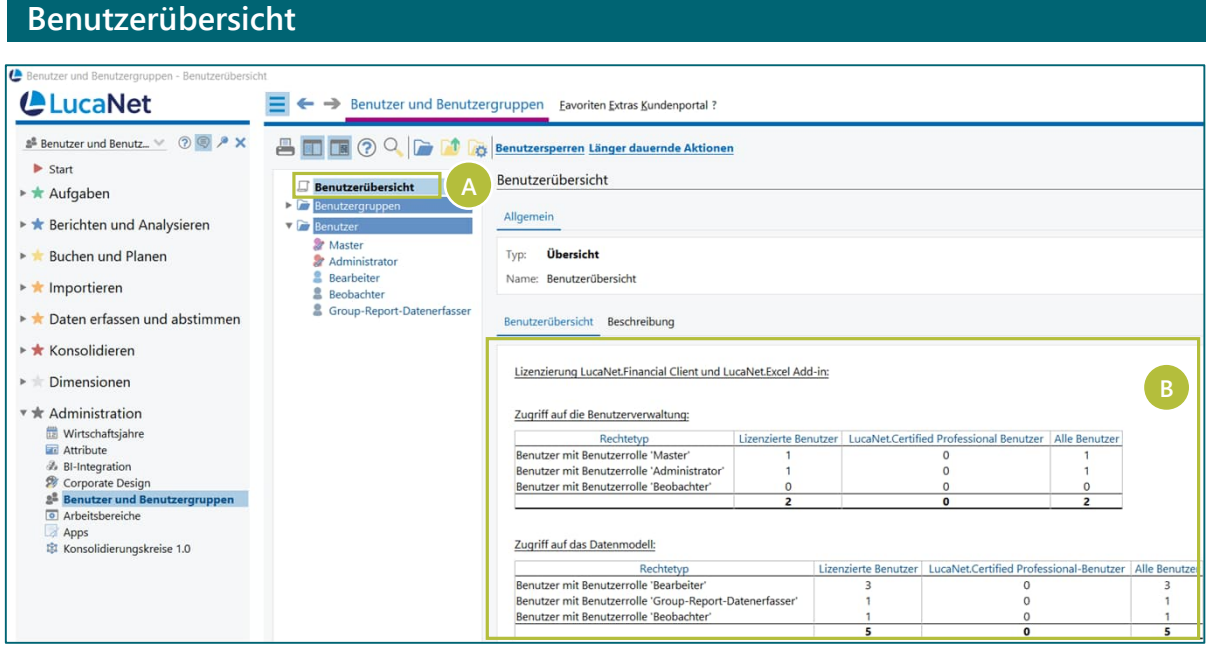

#### **Benutzerübersicht Erläuterung**

- Über den Menüpunkt "Benutzerübersicht" im Arbeitsbereich *Benutzer und Benutzergruppen* erhalten Sie eine Übersicht über alle in der Datenbank angelegten Benutzer **A**
- **B** In der aufgeführten Tabelle wird dabei differenziert, ob der betreffende Benutzer Zugriff auf das Datenmodell und/oder die Benutzerverwaltung in LucaNet hat
- › Bitte beachten Sie, dass sich die Lizenzübersicht nicht unbedingt mit der Benutzerübersicht deckt
- › Die Lizenzübersicht zeigt die maximal mögliche Anzahl der Benutzer je Benutzerrolle, die Benutzerübersicht hingegen die in der Datenbank tatsächlich angelegten Benutzer

#### Benutzer löschen: Umsetzung

**Löschen Sie die Benutzer von Mitarbeitern, die das Unternehmen verlassen haben, um diese Benutzerlizenz neu vergeben zu können**

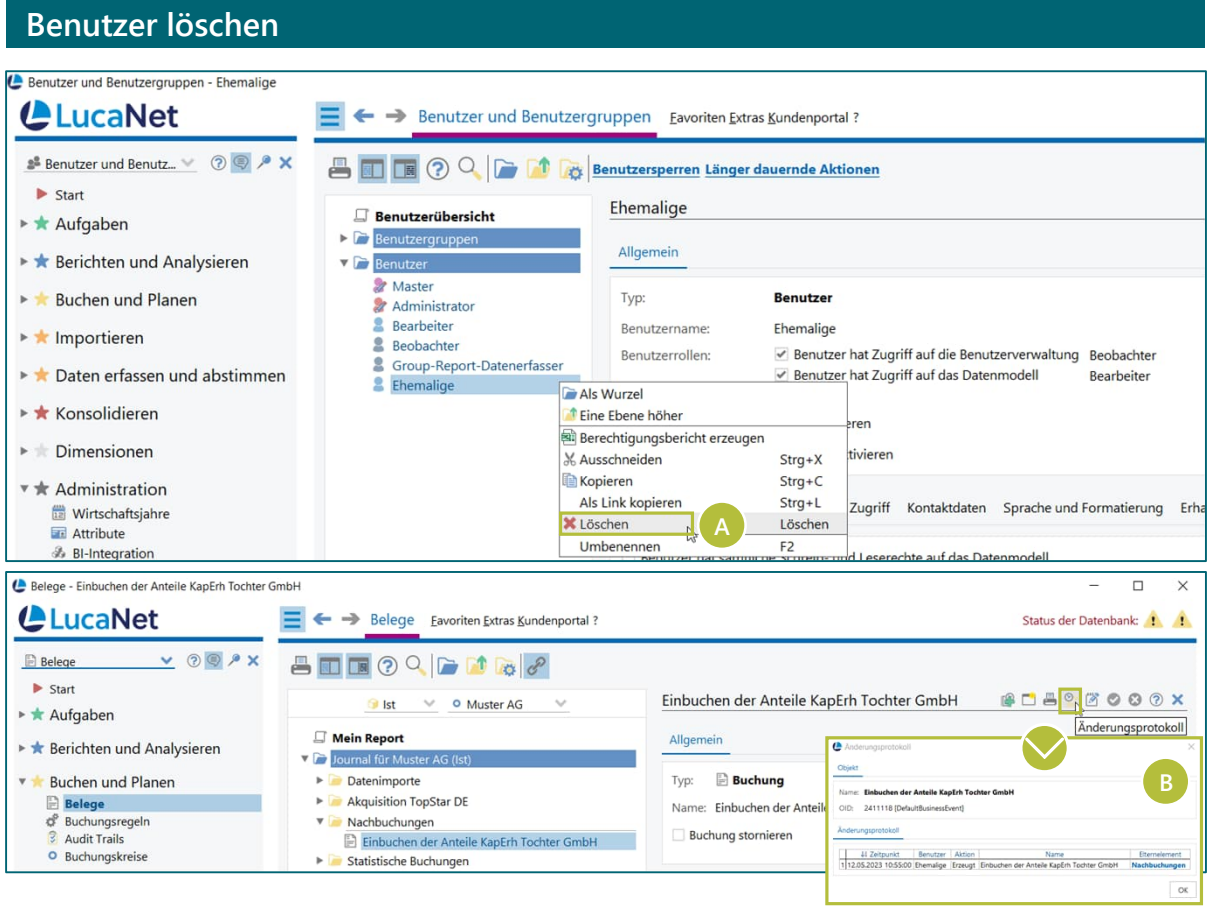

#### **Erläuterung**

› Markieren Sie im Arbeitsbereich *Benutzer und Benutzergruppen* den zu löschenden Benutzer und wählen Sie *Löschen* **A**

**B** Good to know: Das Änderungsprotokoll einzelner Belege und Elemente enthält weiterhin die Benutzernamen auch von gelöschten Benutzern

#### Buchungskreise löschen: Tipps und Übersicht Prozess

**Eine Reduzierung von Buchungskreisen ist nur zu empfehlen, wenn nicht alle ursprünglich lizenzierten Buchungskreise benötigt werden und diese noch keine Daten enthalten**

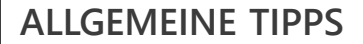

- › Buchungskreise, die in LucaNet verwendet werden, können nicht gelöscht werden
- › Wollen Sie einen Buchungskreis löschen, müssen Sie zunächst sämtliche mit dem Buchungskreis verknüpften Elemente löschen
- › Fazit: Es ist nicht zu empfehlen Buchungskreise zu löschen, die in der Historie in LucaNet Belege mit Daten enthalten
- › Eine Reduzierung des Lizenzumfangs um Buchungskreise ist nur zu empfehlen, wenn nicht alle ursprünglich lizenzierten Buchungskreise benötigt werden

#### **VORBEREITUNGEN**

- › Löschen aller Belege des zu löschenden Buchungskreises
- › Löschen aller referenzierten Elemente des Buchungskreises in
	- Organisationselementen,
	- Konsolidierungskreisen,
	- Konzernabschlüssen,
	- Datenerfassungsmappen,
	- E-Bilanzmappen

# **UMSETZUNG**

› What's New lesen

- > Buchungskreis löschen
- > Good to know

#### Buchungskreise löschen: Vorbereitung

**Wie viele Buchungskreise Ihnen zur Verfügung stehen, können Sie direkt in LucaNet in der Lizenzübersicht prüfen**

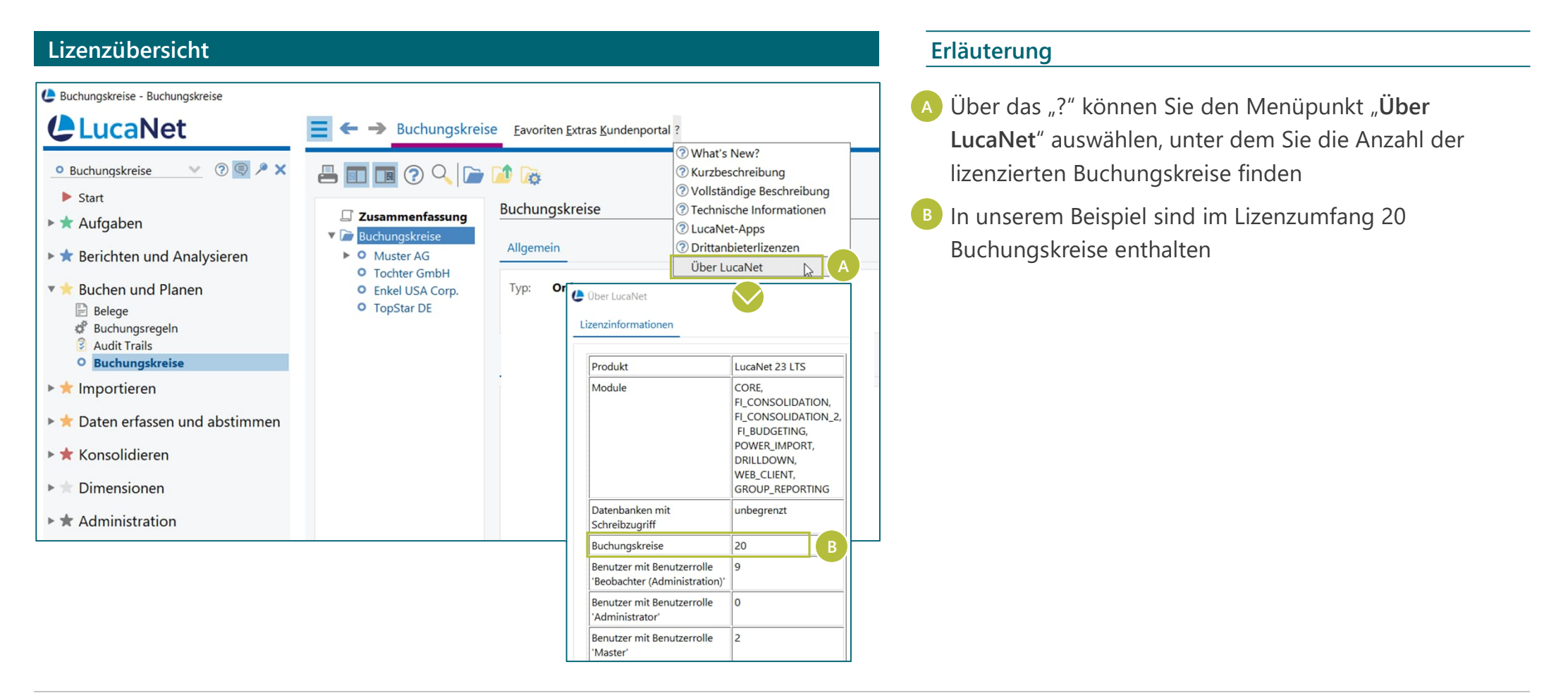

#### Buchungskreise löschen: Umsetzung

**Gelöschte Daten können nicht wieder hergestellt werden – Buchungskreise sollten nur gelöscht werden, wenn sie nicht in Verwendung sind**

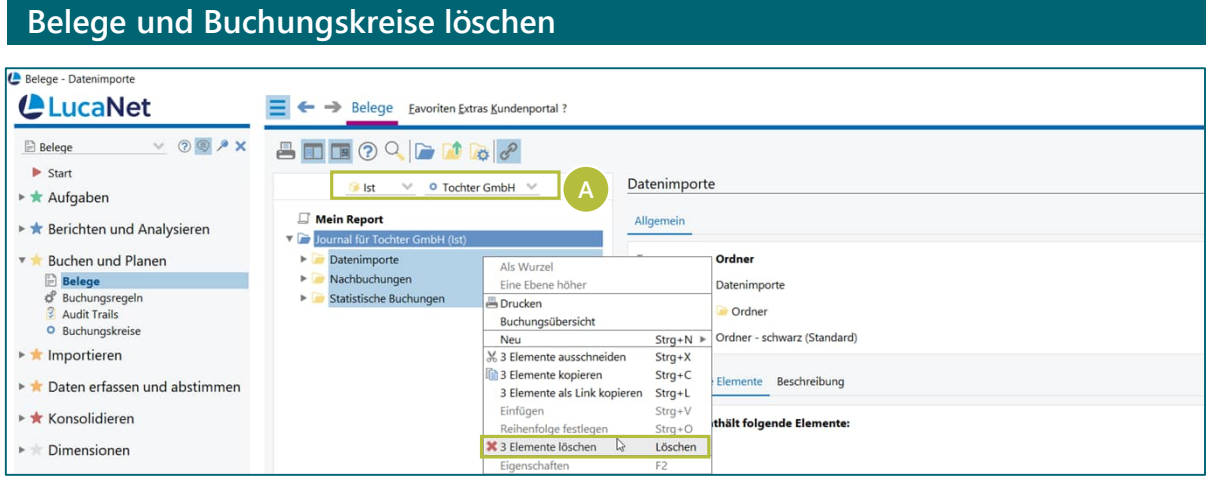

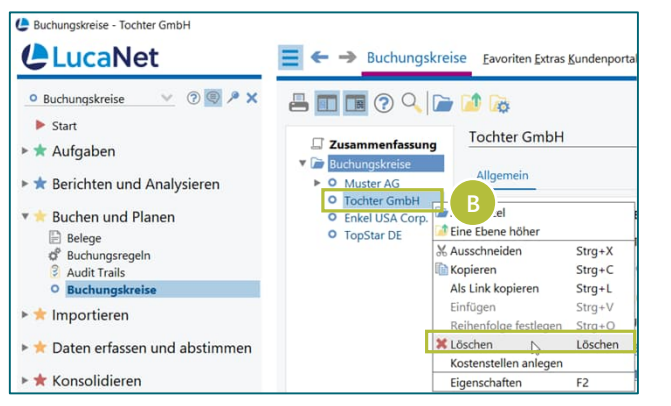

#### **Erläuterung**

- › Wählen Sie im Arbeitsbereich *Belege* in jeder Datenebene des zu löschenden Buchungskreises alle Elemente aus und löschen Sie damit sämtliche Belege mit Daten **A**
- › Good to know: Daten können nach dem Löschen nicht wieder hergestellt werden
- › Löschen Sie anschließend auch alle vorhandenen referenzierten Elemente des Buchungskreises in
	- Organisationselementen,
	- Konsolidierungskreisen,
	- Konzernabschlüssen,
	- Datenerfassungsmappen und
	- E-Bilanzmappen
- › Anschließend können im Arbeitsbereich *Buchungskreise* **B** den Buchungskreis löschen

### Kontakt

## **Wir beantworten gerne Ihre Fragen!**

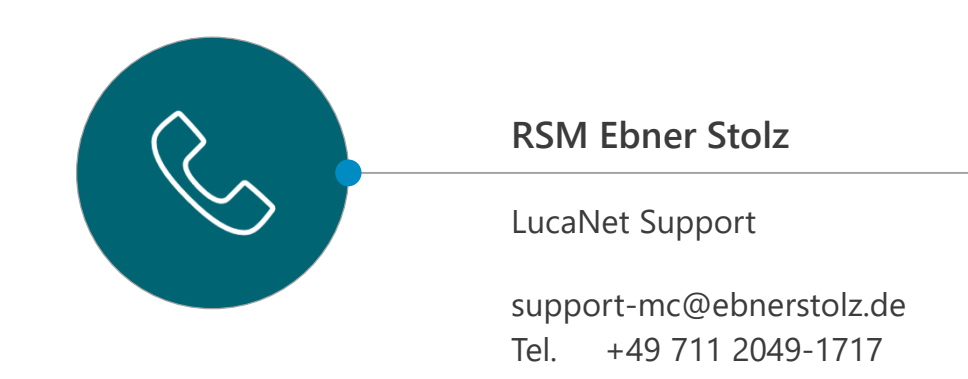

### **RSM EBNER STOLZ Management Consultants GmbH**

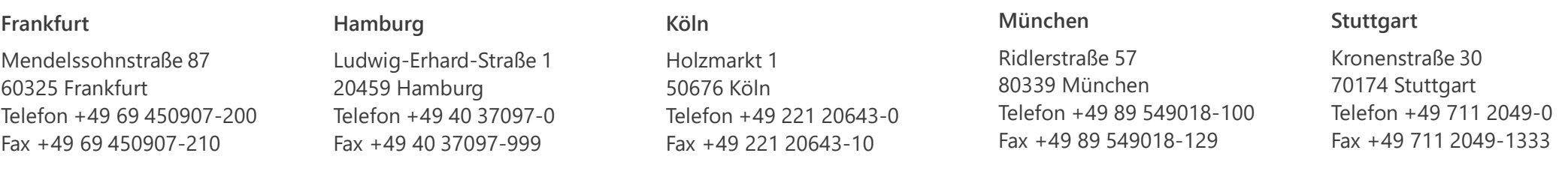